## *Evaluation & Assessment*

## *Office of Institutional Research*

In a Minute

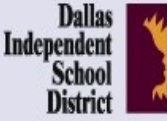

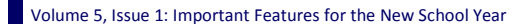

## **Inside This Issue**

- MyData Portal Homepage
- School Reference & Information File
- Student Profiles
- Destination 2020 Spotlight: Accelerated Instruction Plan (AIP)

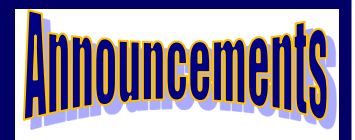

The tentative, planned publish date for the 2015-16 TEI teacher achievement measures summary reports is **Friday, September 18**. Access the reports via the *Improve* tab. (Teachers with schoolwide accounts access the reports from the *My Account*  link.) Reports are only available for teachers who taught TEIeligible courses during the 2014- 15 school year.

## **Office of Institutional Research**

3700 Ross Avenue, Box 55

Dallas, Texas 75204

Phone: 972-925-6446

Fax: 972-794-3544

Email: oir@dallasisd.org

# **District staff quickly access relevant data tools via their MyData Portal homepages**

**WHAT:** The MyData Portal user homepage contains informative data tools and reports organized into sections by topic area and function. Users are quickly able to navigate from their homepage to rosters and modules containing school-, course-, teacher-, and student-level data.

**WHY:** The page layout and navigation structure makes useful instructional tools easily accessible for all users.

**WHERE:** Light blue topic sections on MyData Portal user homepage as well as dark blue navigation tabs atop every MyData Portal page. Labels and content adjust based on account type and access.

**HOW:** Log in to your MyData Portal homepage using your district e-mail username and password. Click on links in topic sections to access related documents and tools. Access modules under the navigation tabs in two ways: 1) Hover over a tab (without clicking) to see a list of tools and tool groups. Once the list appears, move the pointer down to highlight the desired topic. Click on section when highlighted. 2) Click the tab. See tool groups on the left and tools and reports on the right. Move the pointer over tool group labels to display a list of related tools.

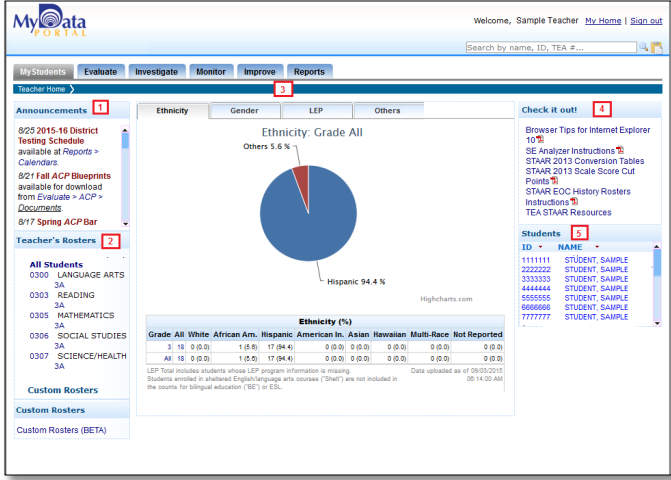

**1. Announcements:** Stay up-to-date about changes to MyData Portal including when new assessment results are available, new state and local reports are posted (ex. TEA *STAAR*  reports), new features are added to modules, and upcoming TEI-related deadlines.

2. Rosters: Retrieve section and course rosters. Schoolwide users also have access to lists of all teachers and courses at the campus. **3. Campus/Teacher Summary Graphs:**  Discover the breakdown of student demo-

graphic characteristics summarized at the school- and/or teacher-level. Available data is dependent on the level of access.

**4. Check it out!:** Access timely MyData Portal training and TEA *STAAR* documents.

**5. Teachers/Students:** Click on student name

or ID to view student profiles. Schoolwide users drill down to student profiles by first clicking on the appropriate teacher name or ID.

**6. District:** Available for district and division users. Reports are statistics summarized at the district level.

**7. My School/Students:** Click to return to user homepage. Preset rosters, the Custom Rosters module (Beta) version, and for select schoolwide users, campus-level MyData Portal usage statistics are included in the drop-down options.

**Figure 1. Teacher view of MyData Portal homepage.** 

**8. Evaluate:** View summary statistics for national, state, and local assessments. Drill down to individual rosters and select a specific results analysis to access more detailed results from the school-level view.

**9. Investigate:** Identify student and campus performance trends with data packets, Historical STAAR Performance Charts, and SE Analyzer module.

**10. Monitor:** Track students' performance and

 $My$ ata ome, Sample User My Home | Sign ou 6 7 8 9 10 11 12 rch by name, ID, TEA #. District MySchool Evaluate Investigate Monitor Improve Reports Ethnicity Gender Announcements  $10P$ **Others** Check it out! Browser Tips for Internet Explorer<br>10월<br>07:10:00:10:00:11:00:11:00 Ethnicity: Grade 9/3 2015 STAAR 3-8<br>Mathematics scale Mathematics scale<br>scores and<br>performance level<br>results (student-level)<br>available at Evaluate ><br>STAAR. 10%<br>STAAR 2013 Scale Score Cut<br>Points %<br>STAAR 2014 Conversion Table<br>STAAR 2015 Statewide Renn<br>Analysis Reports<br>TEA STAAR Resources Others 10.9 % 1 9/3 2015 STAAR 3-8 TEA<br>reports from Reports > Teachers tosters School Rosters<br>Custom Rosters (BETA)  $\begin{array}{c} 1\ (1,7) \quad 0\ (0,0) \\ 0\ (0,0) \quad 0\ (0,0) \\ 0\ (0,0) \quad 0\ (0,0) \\ 0\ (0,0) \quad 1\ (3,2) \\ 0\ (0,0) \quad 1\ (2,4) \\ 0\ (0,0) \quad 2\ (5,4) \\ 0\ (0,0) \quad 2\ (5,4) \\ 1\ (0,3) \quad 4\ (1,4) \end{array}$  $4(9.5)$ <br>  $4(9.5)$ <br>  $1(3.2)$ <br>  $1(2.4)$ <br>  $2(4.8)$ <br>  $0(0.0)$ 

stay up-to-date on compliance with monitoring **Figure 2. Schoolwide user view of MyData Portal homepage.**  tools, such as Accelerated Instruction Plan (AIP) and Personal Graduation Plan (PGP) modules.

**11. Improve:** Locate reports and documents related to federal, state, and local accountability systems.

**12. Reports:** Find federally-, state-, and locally-produced reports containing general or school-specific statistics.

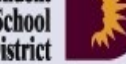

September 9, 2015

#### Volume 5, Issue 1 Page 2 November 2014 and the MyData Portal In a Minute

# **School Reference & Information File provides valuable campus-level demographic and accountability information to all MyData Portal users**

**WHAT:** The School Reference & Information File allows all MyData Portal users to quickly extract particular school-level data and input it into a Microsoft Excel worksheet. This data tool was created specifically to address the needs of district leaders.

WHY: This feature provides users a simple way to access and review school-level data, including school contact information, trustee information, school leadership, school type, student enrollment, National Academy Foundation Program, and data achievement results. Furthermore, certain features in Excel, such as the sort and filter feature, make it possible for users to identify trends and anomalies in school-level data.

### **WHERE:** *Resources > School Reference/Info File*

**HOW:** Designate columns for inclusion in the Excel file worksheet based on topic category, or click *Check all boxes* to export data from all categories at once. Click *Check row* to quickly select all topics within a category. Remove all selections for a category by clicking *Clear row*. After making desired selections, click *Export to Excel* for a prompt to *Open* or *Save* before closing it. If selecting *Save*, make note of the saved file location

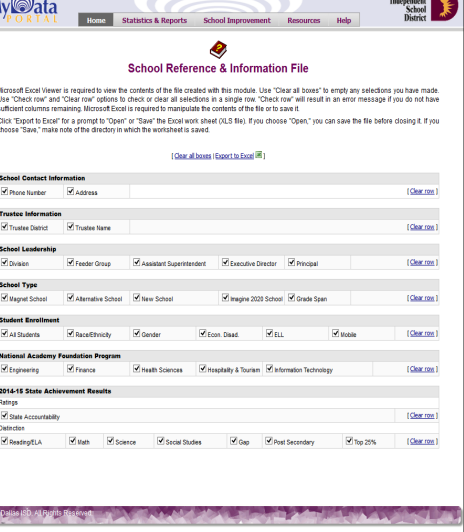

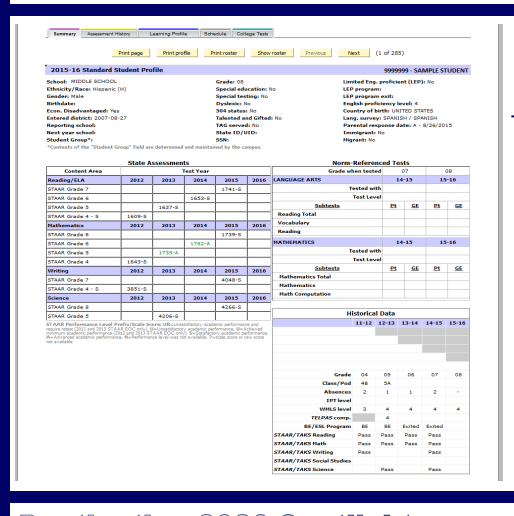

# **Teachers and instructional coaches quickly access students' demographic information and full assessment history with the Student Profile**

 $\overline{M}$ 

**WHAT:** Student profiles provide detailed demographic, performance, and scheduling information for each Dallas ISD student. Student profiles are organized into five tabs: Summary, Assessment History, Learning Profile, Schedule, and College Tests. Tab names correspond with their content. Students are grouped based on current enrollment (ex. Grade, course/section, or teacher).

**WHY:** This feature allows users to easily access pertinent student information.

#### **WHERE:** *My Students* or *My School*

**HOW:** Click on course/section number, and then click *Show student data*. To view a student's profile, click on the student's ID number. To view all student profiles for a course or section, click *Display all profiles*. Print individual profiles by clicking *Print profile*. Click *Print roster* to print profiles for all students on the roster. To only print the current student profile tab, click *Print page*.

Print Plan [Instructions<sup>19</sup>]

 $, \overline{222222}$ 

 $......$ 

mm

3535353

sessment Results/Data<br>(ading score: 1259

9 9999999

STUDENT, SAMPLE

STUDENT, SAMPLE

STUDENT, SAMPLE

STUDENT, SAMPLE

STUDENT, SAMPLE

STUDENT, SAMPLE

STUDENT, SAMPLE

STUDENT SAMPLE

STUDENT, SAMPLE

ation<br>Acchesive monstrate an ability to understand and<br>slyze a variety of written texts across<br>ding genres, aumy genes.<br>sading/Vocabulary Development. Student<br>sdrag and new yocabulary and use it wher

1010101 STUDENT SAMPLE

# **Destination 2020 Spotlight: The Accelerated Instruction Plan (AIP) module helps teachers team up in order to develop personalized plans**

**WHAT:** The Accelerated Instruction Plan (AIP) module highlights students who did not pass the grade 5 or 8 *STAAR 3-8* reading and mathematics tests or at least one of the five required *STAAR EOCs*. Additionally, it provides a uniform method for creating, editing, and sharing customized instruction plans for each identified student.

whose promotion to the next grade level is in jeopardy as well as collaborate in order to determine Figure 4. The School List identifies students in need of AIPs. **WHY:** This data tool helps campus administrators and teachers to quickly pinpoint students the most appropriate course of action for improving performance. Furthermore, this module assists campus personnel in maintaining their compliance with the Texas Legislature's Student Success Initiative (SSI) grade advancement requirements for grade 5 and 8 students. The SSI specifies that students in these grades may only be promoted to the next grade level if they pass the *STAAR 3-8*  reading and mathematics subject tests, or the grade placement committee unanimously decides that the students are likely to perform at grade level if they receive additional instruction prior to their placement in the next grade level. Grade 5 and 8 students who failed *STAAR 3-8* reading and/ or mathematics tests must receive accelerated instruction before the grade placement committee can approve their promotion to the next grade level.

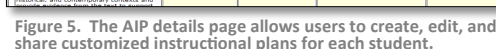

Accelerated Instruction Plan 2015-16

Current Prior<br>Grade Year Reading

1435-0

1411-0

1331-0

1391-0

1448-0

1402-0

1355-0

2015 STAAR Scale Score & AIP

**Edit Reading AIP Edit Reading AIP** 

**Edit Reading AIP** 

**Edit Reading All** 

**Create Reading All** 

**Create Reading All** 

**Edit Reading AIP** 

ate Reading All

#### **WHERE:** *Monitor > AIP (Accelerated Instruction Plan)*

**HOW:** Click *Create* under the subject area of interest to create an AIP for a student. On the resulting page, select the appropriate teacher name and administration period of interest. Use the provided drop-down lists and textboxes to complete all relevant AIP sections. Next, specify the timeframe for the plan, indicate the student data that should be used to evaluate student progress, and provide recommendations. Save your changes to the plan by entering your name in the provided box and clicking *eSign*. Print students' AIPs by clicking on the checkbox next to the student's name and then clicking *Print Plan*.

**CONTACT:** Contact School Leadership at 972-925-4660 for more information about the Accelerated Instruction Plan (AIP).